# How to use same EAN code for multiple items?

In HDPOS smart we provide you the facility to use same **EAN (International Article Number)** barcode for multiple items. EAN barcode is unique for each item and it is used by manufacturer to provide their items unique identification number.

Sometimes manufacturers reuse a discontinued EAN number on their new products. If the shopkeeper still has the old stock of discontinued products and also receives the new products, he/she faces the EAN number conflict in his inventory.

Follow the below steps required to use same EAN number for multiple items.

#### **Step-1: Create Item User Field for EAN barcode -**

- 1. Run **HDPOS smart**. From Main Invoice screen, select **Set-Up**.
- 2. From 4th page of **Set-Up** select **Settings -->Item Fields**.

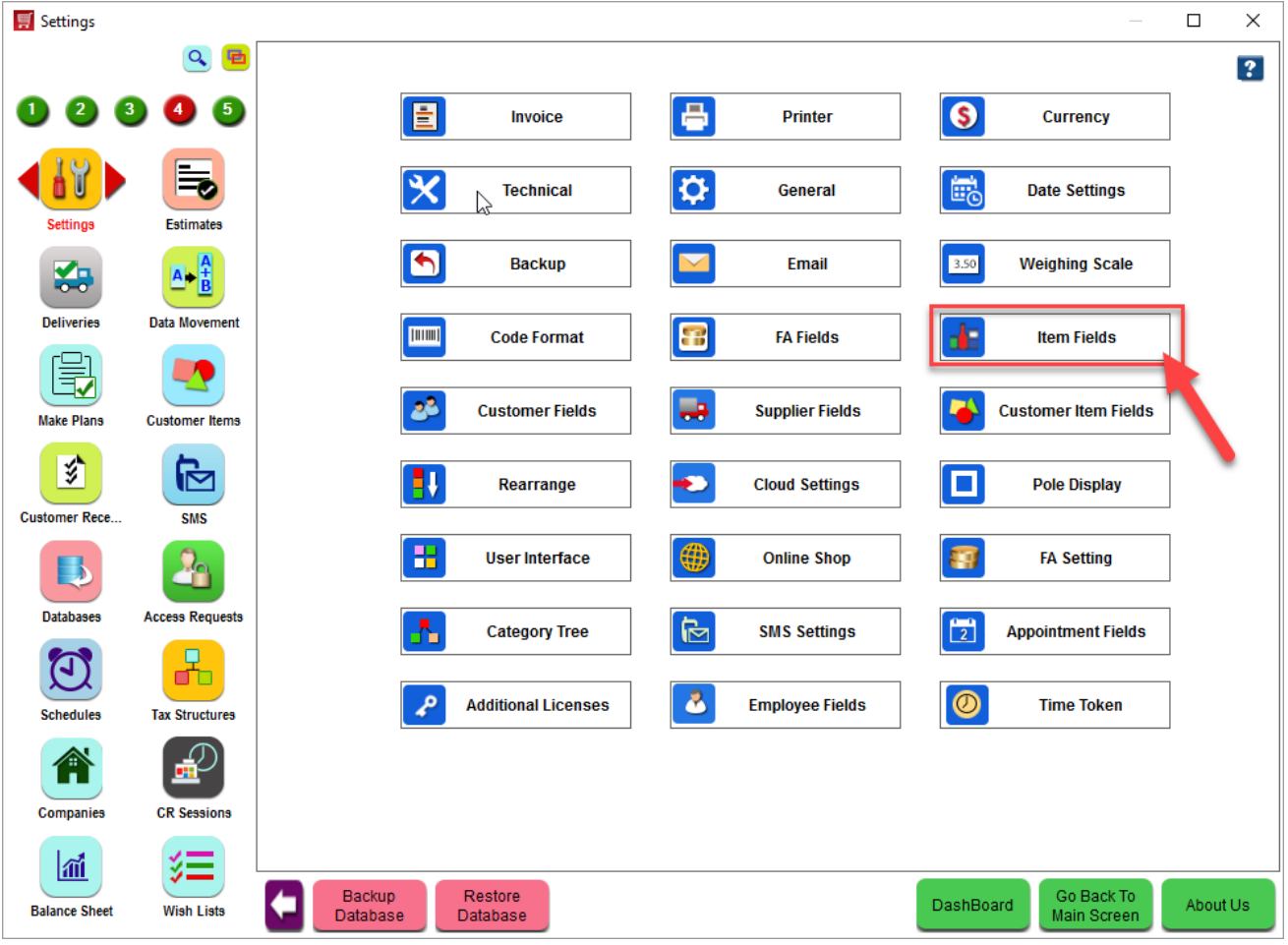

3. Click on **Add Item User Field** option from **Manage Item User Field** screen that opens.

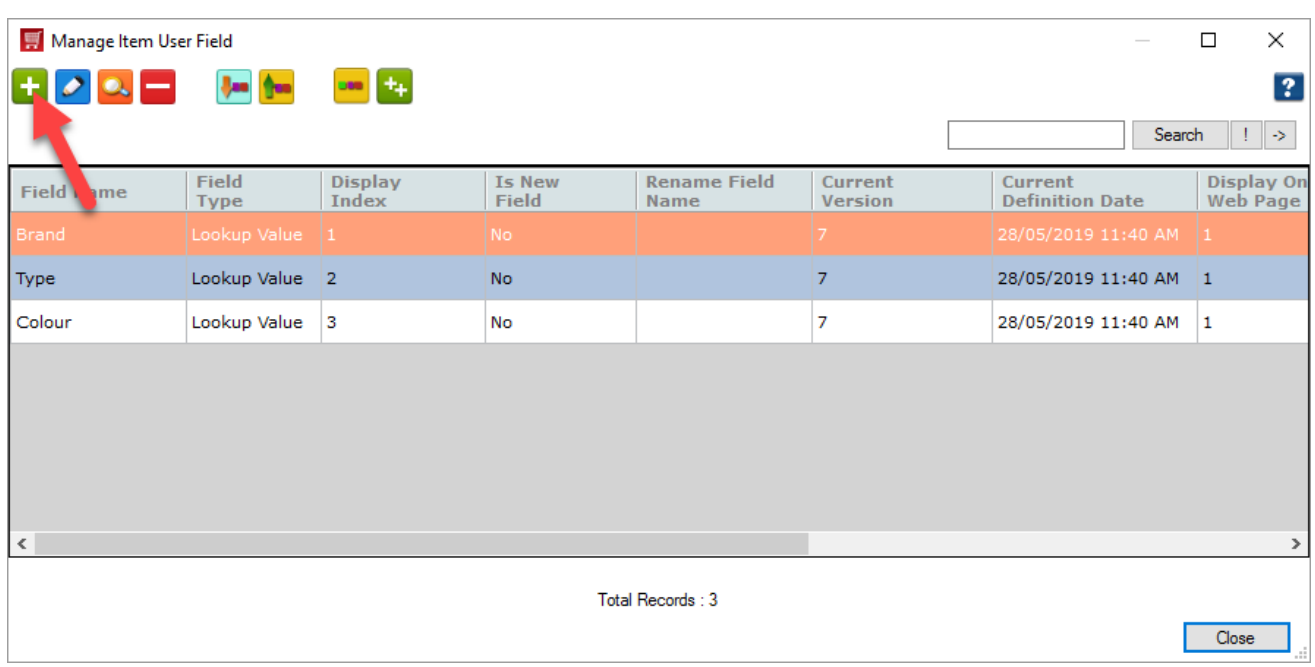

4. Enter the Field Name which will refer to EAN number (For e.g. EAN) and select the field type as **Alternate** 

### **Barcode**.

5. Click on **Create**.

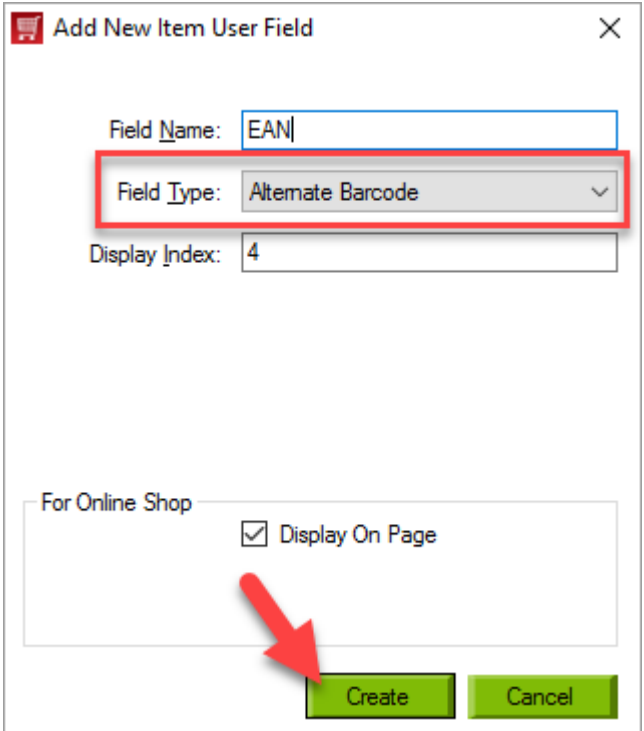

6. While closing the window you will get a message to restart the application, click on **Yes**.

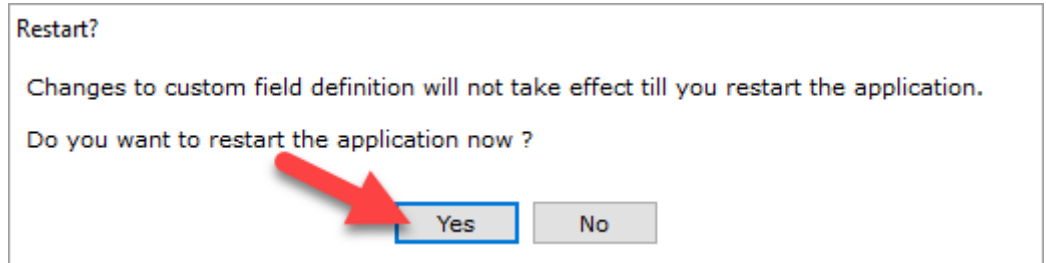

## **Step-2: Assign same EAN barcode to multiple items -**

- 1. From 1st page of **Set-Up** select Items.
- 2. Click on **Add Item** from **Items** tool strip.

3. Enter the item name and other required details and give **EAN code** under **User Field List** section.

4. Click on **Create**.

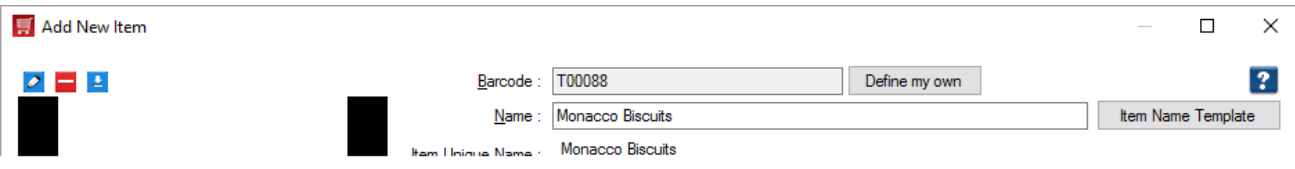

5. Repeat step 2, 3, and 4 to create another item and give same EAN barcode.

6. While clicking on Create you will get a warning message, click on **Yes** to save the item with same EAN barcode.

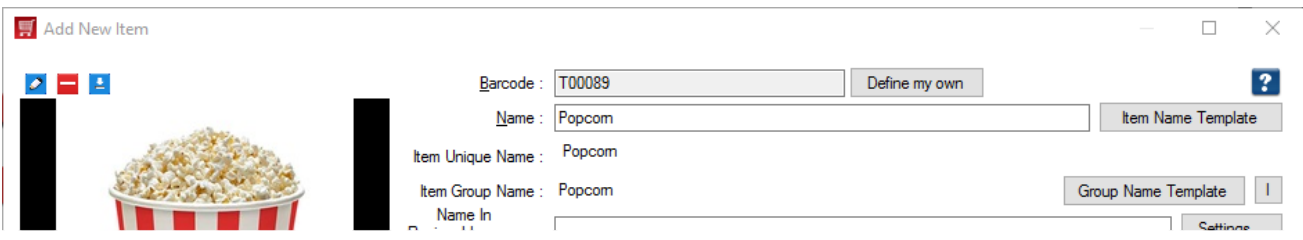

**Note**: You can scan EAN code from the Barcode field in all screens of HDPOS smart like **Sales Invoice**, GRN, **Transfer Stock**, **Sales Return**, **Purchase Return** etc.

For example, I considered Sales Invoice here.

#### **Step-3: Make invoice by scanning EAN barcode -**

- 1. From Main Invoice screen enter/scan EAN barcode in Barcode field.
- 2. You will get a screen with all items that have same entered EAN barcode.

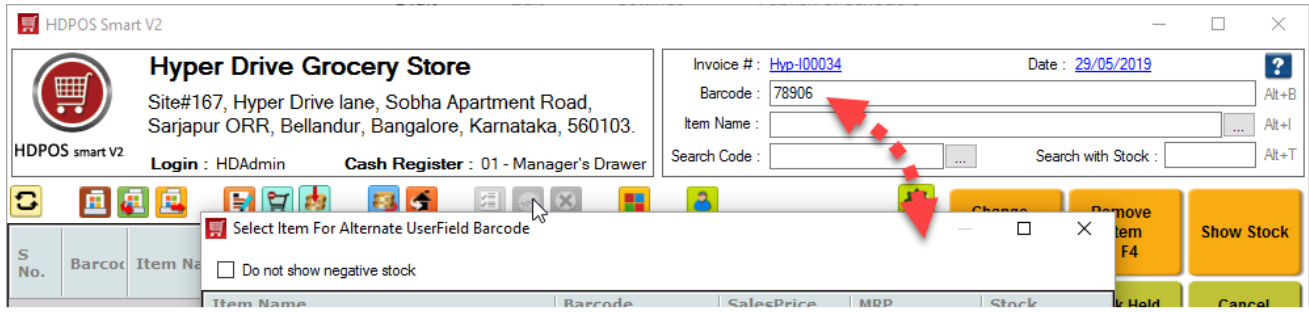

3. Now select the item with which you want to continue and click on **OK**. Then click on **Pay Now**.

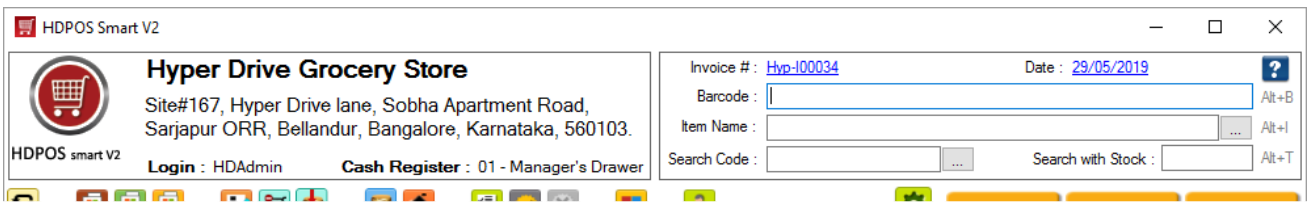